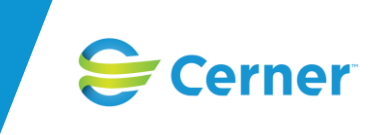

# SAMSA 1.0.7.100 innehåller följande nyheter:

### **Inkorgen**

När ett ärende avslutas behålls nu vissa notifieringar i inkorgen. Detta för att minimera risken att ett ärende avslutas snabbt och vissa parter då riskerar att missa att ärendet funnits. De notifieringar som behålls när ett ärende avslutas är *Planeringsmeddelandet*, *Utskrivningsmeddelandet* och *Meddelande till vård och omsorg*. Dessa behålls under förutsättning att det finns notifieringar i inkorgen gällande dessa meddelanden.

## **Kontakter**

Två nya relationer finns att välja både i patientadmin och i ärendeknutna kontakter. Dessa nya relationer är *Vårdnadshavare* och *Förvaltare*.

Det har funnits dubbletter av relationerna *Annan* och *Vet ej*, dessa är nu borttagna så enbart en av dessa visas i dropdown-listan som visas för relationer.

### **Personliga inställningar**

Via personliga inställningar så är det nu möjligt att välja patientadmin som startsida, det vill säga den första sidan som visas när man loggat in i SAMSA. Utöver Patientadmin är det sedan tidigare möjligt att välja Inkorg och Översikt.

### **SIP**

### Skapa ny SIP

Antal steg användaren gör för att skapa en ny SIP har minimerats. Som tidigare behöver användaren klicka på *SIP* i top-menyn för att sedan klicka på *Ny* i SIP-huvudmeny. Efter detta krävs det att användaren registrerar ett samtycke för SIPen. Då detta är gjort laddas SIPen om direkt och visas i redigeringsläge så att användaren på en gång kan börja editera SIPen.

### SIP-formulär

Varje gång en SIP öppnas i redigeringsläge så töms checkboxen som tillhör rubriken "<Patientens namn> eller ställföreträdare godkänner innehållet i denna SIP".

## Förhandsgranskning/utskrift SIP-formulär och SIP-möte

SIPen och SIP-mötet går nu att förhandsgranska. För att ta fram SIPen eller SIP-mötet som förhandsgranskning så klickar användaren i SIP-menyn eller i mötesbokningen på Förhandsgranska/Utskrift. En ruta visas då med möjliga val för att förhandsgranska eller skriva ut. Väljer användaren här att förhandsgranska SIPen eller SIP-mötet så visas det i SAMSA som en extra ruta. Väljer användaren att skriva ut så visas det som ett utskriftsfönster, detta gäller i Edge Chromium eller Google Chrome förutom i Internet Explorer där användaren får upp samma fönster i SAMSA för både förhandsgranskning och utskrift. Skillnaden är att vid förhandsgranskning så finns ingen utskriftsknapp vilket det gör när användaren vill skriva ut. Förhandsgranskning loggas inte men utskrift loggas som vanligt i loggar som aktivitet "Utskrift" i alla tre webbläsare.

## Upprätta och följa upp en SIP

eller stallforetradare godkanner innehallet i denna SIP" i SIP-formularet. Det kravs aven att ett<br>uppföljningsmöte är bokat. Är dessa två krav inte uppfyllda så går det inte att upprätta SIPen. För att upprätta en SIP krävs nu att användaren har bockat i checkboxen för "<Patientens namn> eller ställföreträdare godkänner innehållet i denna SIP" i SIP-formuläret. Det krävs även att ett

För att följa upp en SIP så krävs att användaren har bockat i checkboxen för "<Patientens namn> eller ställföreträdare godkänner innehållet i denna SIP" i SIP-formuläret.

När en SIP har blivit upprättad eller uppföljd så skapas det en rapport där information sparas om hur SIPen såg ut när den upprättades eller följdes upp. Information som sparas ner är SIPformuläret, vilka parter som fanns, mötet som hölls inkl. deltagare på det mötet och patientens kontakter. För att visa denna information så går användaren till fliken SIP-historik. Där finns en ny kolumn med rubriken Visa/Skriv ut. I denna kolumn visas info-knappar på den raden där SIPen har blivit upprättad eller uppföljd. Vid klick på knappen så öppnas ett fönster där användaren kan välja att förhandsgranska den upprättade/uppföljda SIPen eller skriva ut den. Som tidigare så måste användaren skriva in till vem och varför man skriver ut dokumentet och detta loggas i SAMSA. Användaren kan se utskriftloggningen via loggar i top-menyn. I de fall där användaren har följt upp en SIP flera gånger på samma version (händer om man inte har redigerat SIPen när man följer upp den igen) så kommer knappen vid visa/skriv ut enbart visas vid första tillfället man följde upp en SIP på samma version. Det kommer inte att gå att titta på hur en SIP såg ut vid upprätta eller uppföljd innan uppgraderingen av 1.0.7.100 då dessa inte har sparats ned. Därför finns det ingen knapp för dessa i SIP-historiken.

## **SIP Samtycke**

Samtycket för SIP har fått en justerad layout där rubriken nu lyder *Samtycke till SIP-processen och Samordnad individuell plan*. Det finns en fast beskrivande text till vad samtycket innebär från patientens perspektiv. En rubrik med textruta har tillkommit, *"Gäller även"* där användaren kan skriva in om samtycket gäller för övriga som inte har tillgång till SAMSA, ex Försäkringskassan. Samtycket går nu att skriva ut. Utöver samtycket som registrerats så finns på utskriften information om vilken SIP samtycket handlar om, adress, kontakter och vilka parter som är med på SIPen. Längst ned på utskriften finns möjlighet för patienten att återta sitt samtycke via underskrift. Återtagande av samtycket måste även registreras i SAMSA.

## **Möte SIP och Ärende**

### Deltagare/kallade i mötesbokning

För deltagare i mötesbokningen så har kolumnen Relation tagits bort. Som ersättning har kolumnen Funktion fått ny rubrik, Funktion/Relation/Verksamhet. Detta är ett fritextfält där användaren fyller i antingen både funktion, relation och/eller verksamhet ex *sjuksköterska, hemsjukvården* eller om funktion och relation är den samma, ex *förälder* så fylls enbart detta i. Detta gäller för både planeringsmöten i ärende och för SIP-möten.

#### **Möte SIP**

## Svarsfunktion i SIP-mötet

I SIP-mötet så finns nu möjlighet för kallade till mötet att svara på inbjudan. De går till mötet i<br>SIPen och väljer att klicka på knappen Svar på inbjudan. En textruta visas där användaren skriver I SIP-mötet så finns nu möjlighet för kallade till mötet att svara på inbjudan. De går till mötet i in svar och väljer sedan SparaSänd för att skicka kommentaren eller avbryt om man inte vill skicka kommentaren. Kommentaren som man skriver in sparas med användarnamn och tid då kommentaren skickats. Denna kommunikation inkluderas inte på utskriften om man väljer att skriva ut SIP-mötet.

# Samt följande rättningar:

## **Ärende**

## Adminmeddelande

När svar har skrivits in i internt eller externt adminmeddelande så har svaren inte kommit med på utskriften. Detta är nu korrigerat så alla svar som skrivits in visas på utskrift av interna eller externa adminmeddelanden.

### Vårdbegäran och planeringsmeddelandet

Vid utskrift av vårdbegäran och planeringsmeddelandet så har tidigare relationer på personliga kontakter inte inkluderats, ex. maka. Dessa relationer visas nu på utskriften, likt de professionella relationerna redan gör.

### Utskrivningsmeddelande

Utskrivningsmeddelande har i vissa fall gått att skicka, trots att det inte funnits ett utskrivningsklarmeddelande. Det gällde i de fallen ett utskrivningsklarmeddelande hade skapats med aldrig sparats eller skickats. Det går nu inte att skapa meddelandet utskrivning om det inte finns ett utskrivningsklarmeddelande som har sparasänts.

### Kvitterade meddelanden

När man har kvitterat ett meddelande så har detta visats i både användarspår och i sändlistan. Information om kvitterade meddelanden skall enbart visas i användarspår vilket nu är fallet.

## **SIP**

## SIP-formulär

Går man in i tidigare versioner av en SIP så visas inte patientens namn i rubriken "<Patientens namn> eller ställföreträdare godkänner innehållet i denna SIP". Nu skriv patientens namn ut även då man tittar på tidigare versioner av en SIP.

### Kontaktfliken

Relation på patientbundna kontakter har tidigare inte visats inte i kontaktfliken på SIP. Detta är nu åtgärdat.

Patientbundna kontakter inkluderar: Make, maka, sambo, barn, vårdnadshavare, annan och vet ej.